### **Инструкция по созданию онлайн-мероприятий в Mirapolis**

### 1. Заходим по ссылке:<http://b56562.vr.mirapolis.ru/>

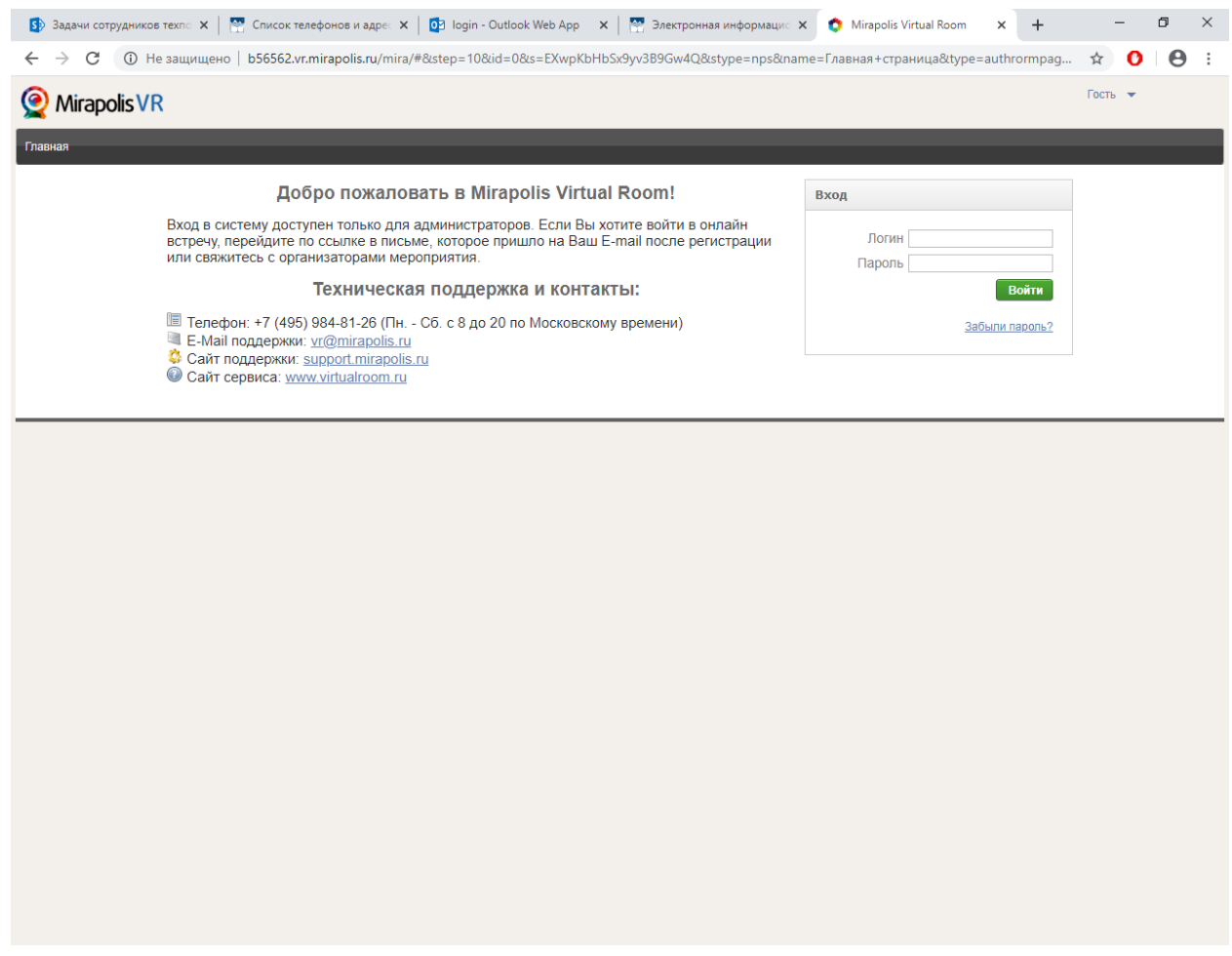

2. В Окно «Вход» вводим учетные данные пользователя и нажимаем «Войти».

**Логин и пароль будут присланы на адрес кафедры. В дальнейшем его можно использовать для создания других мероприятий по кафедре.**

3. Попадаем на главную страницу Mirapolis. Для создания мероприятия нажимаем «Запланировать мероприятие»

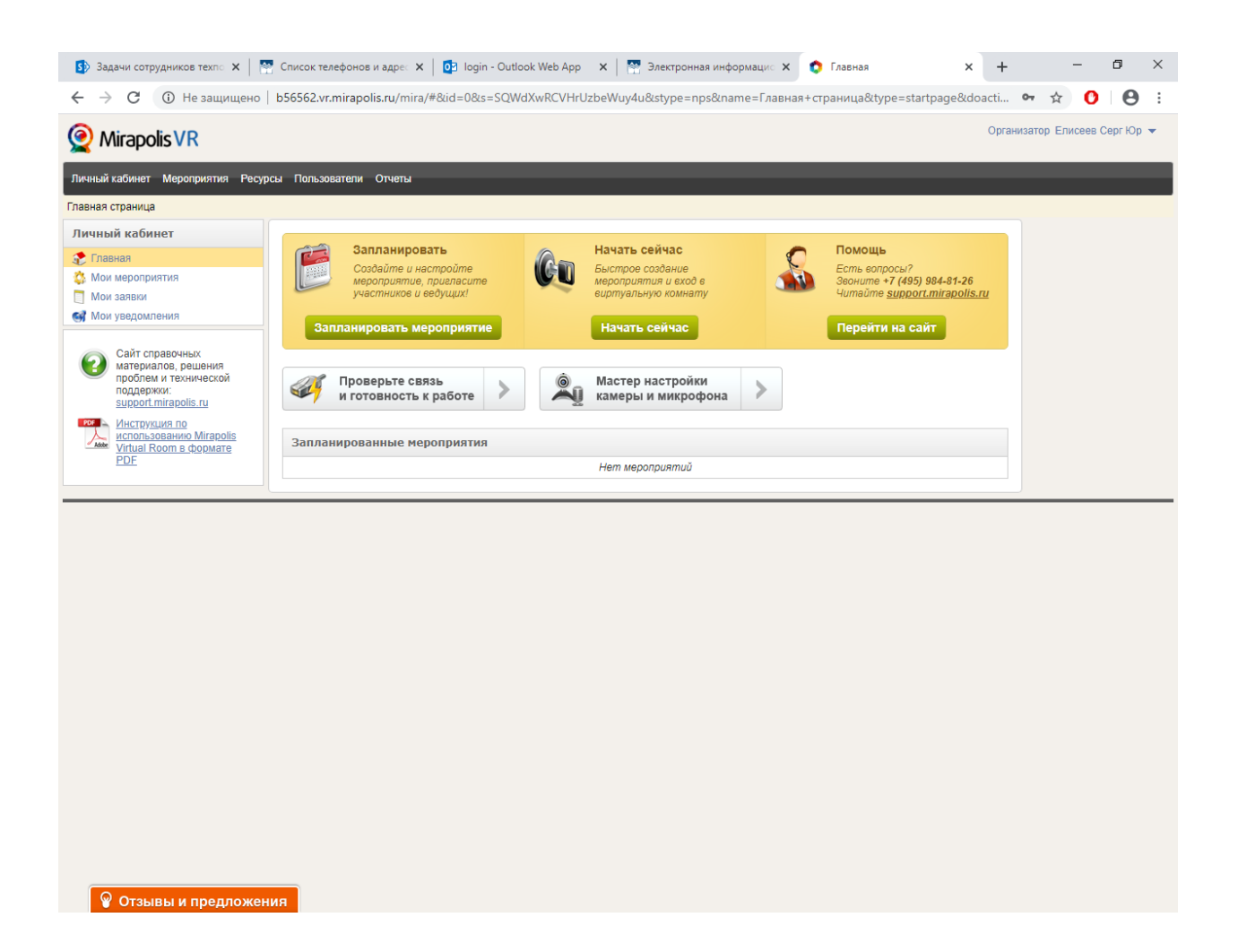

4. Указываем Название, дату, время начала и окончания трансляции. Тип регистрации оставляем «Саморегистрация». Нажимаем «Сохранить»

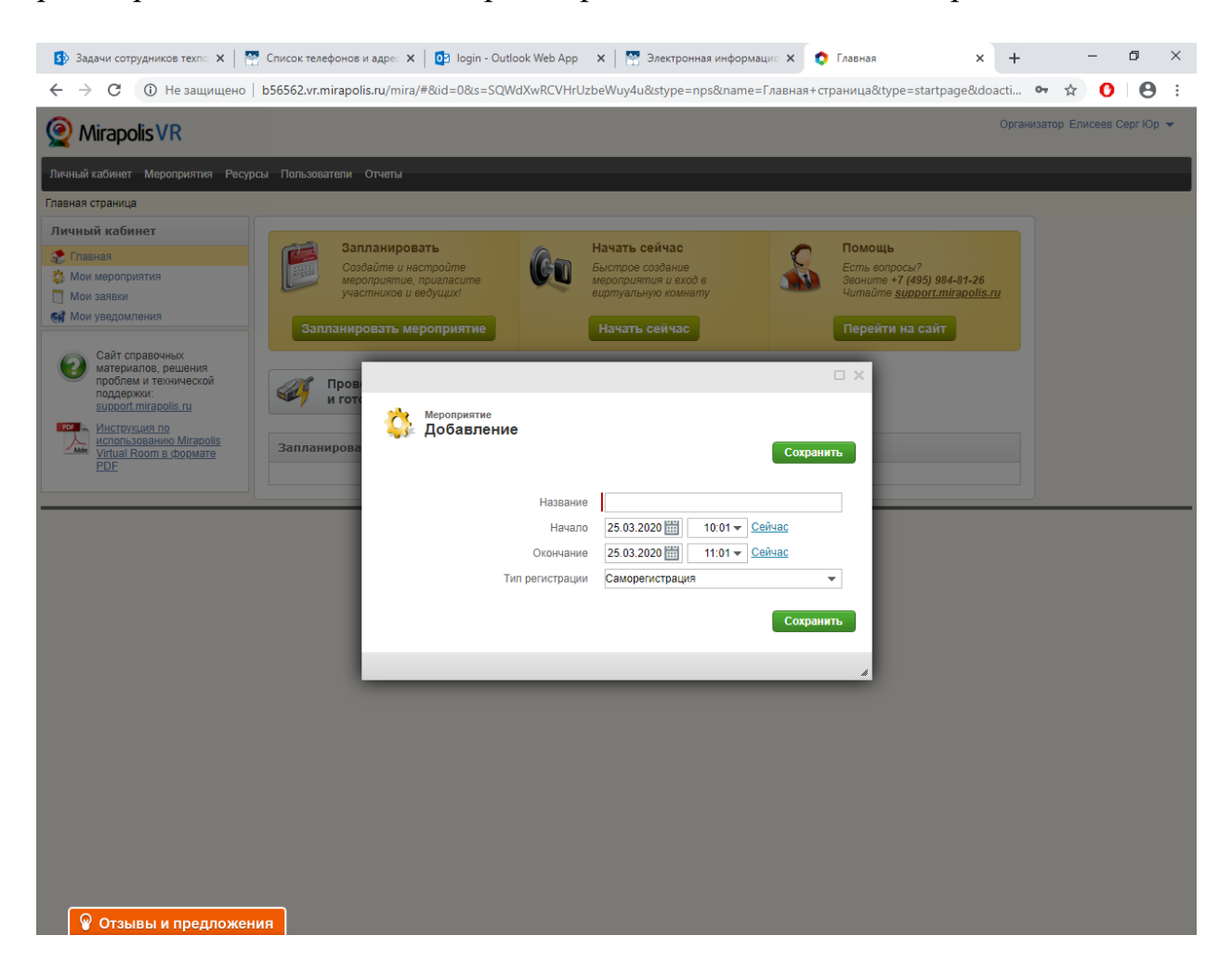

5. Открывается страница настройки нашего мероприятия. Нажимаем на кнопку, отмеченную красной стрелкой:

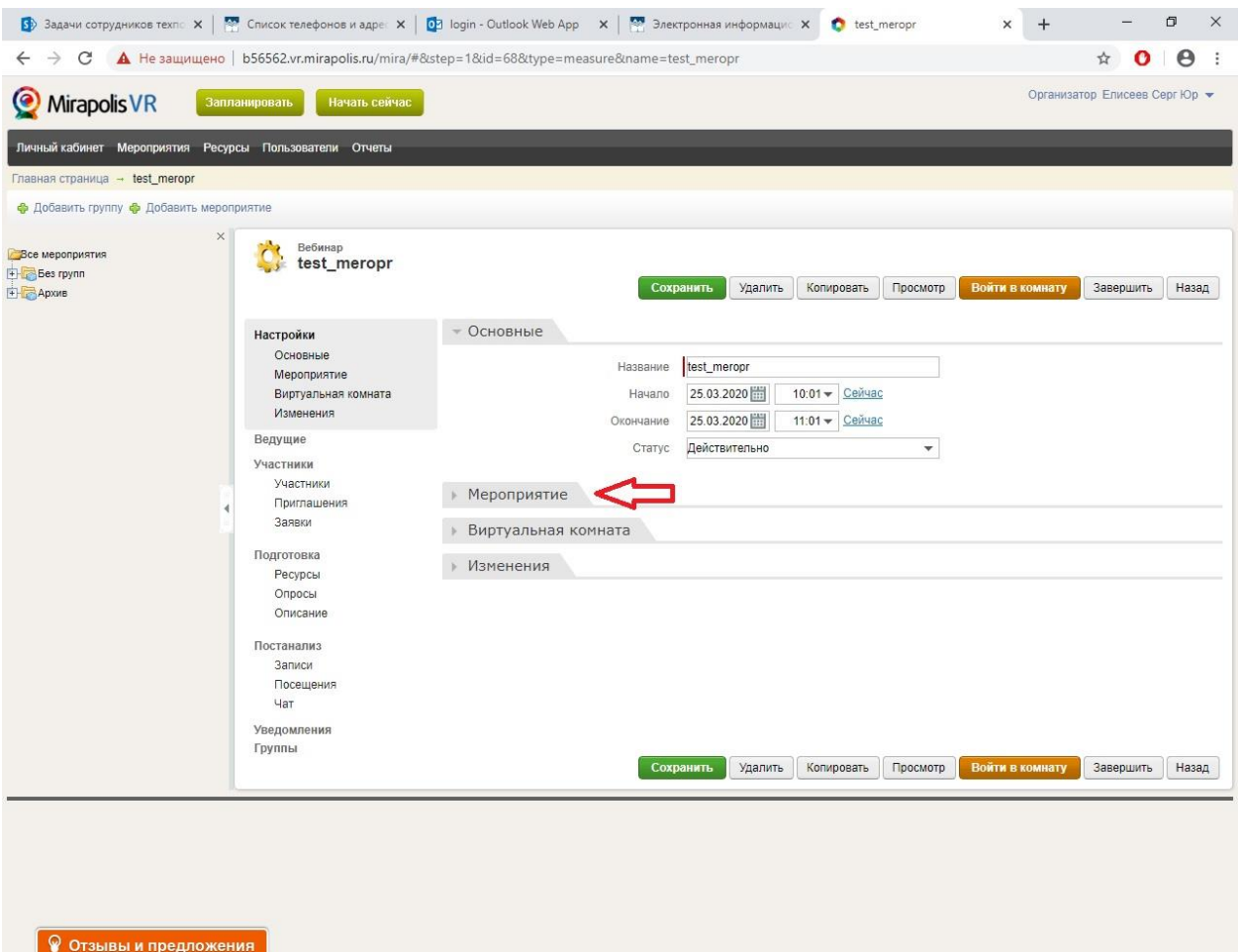

#### **6. Копируем содержимое поля «Ссылка для гостевого входа» и отправляем всем участникам мероприятия.**

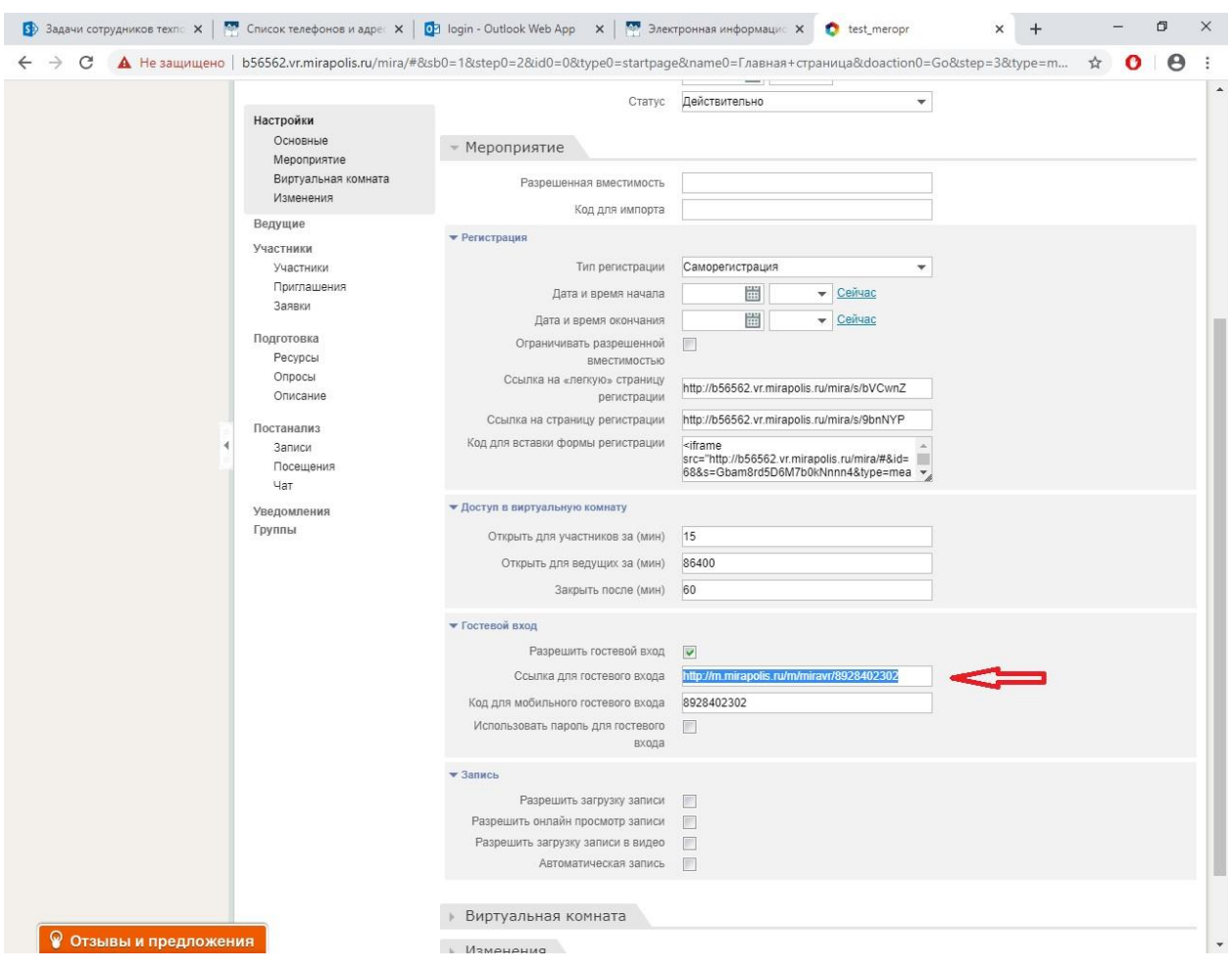

# 7. Для начала мероприятия нажимаем кнопку «Войти в комнату»:

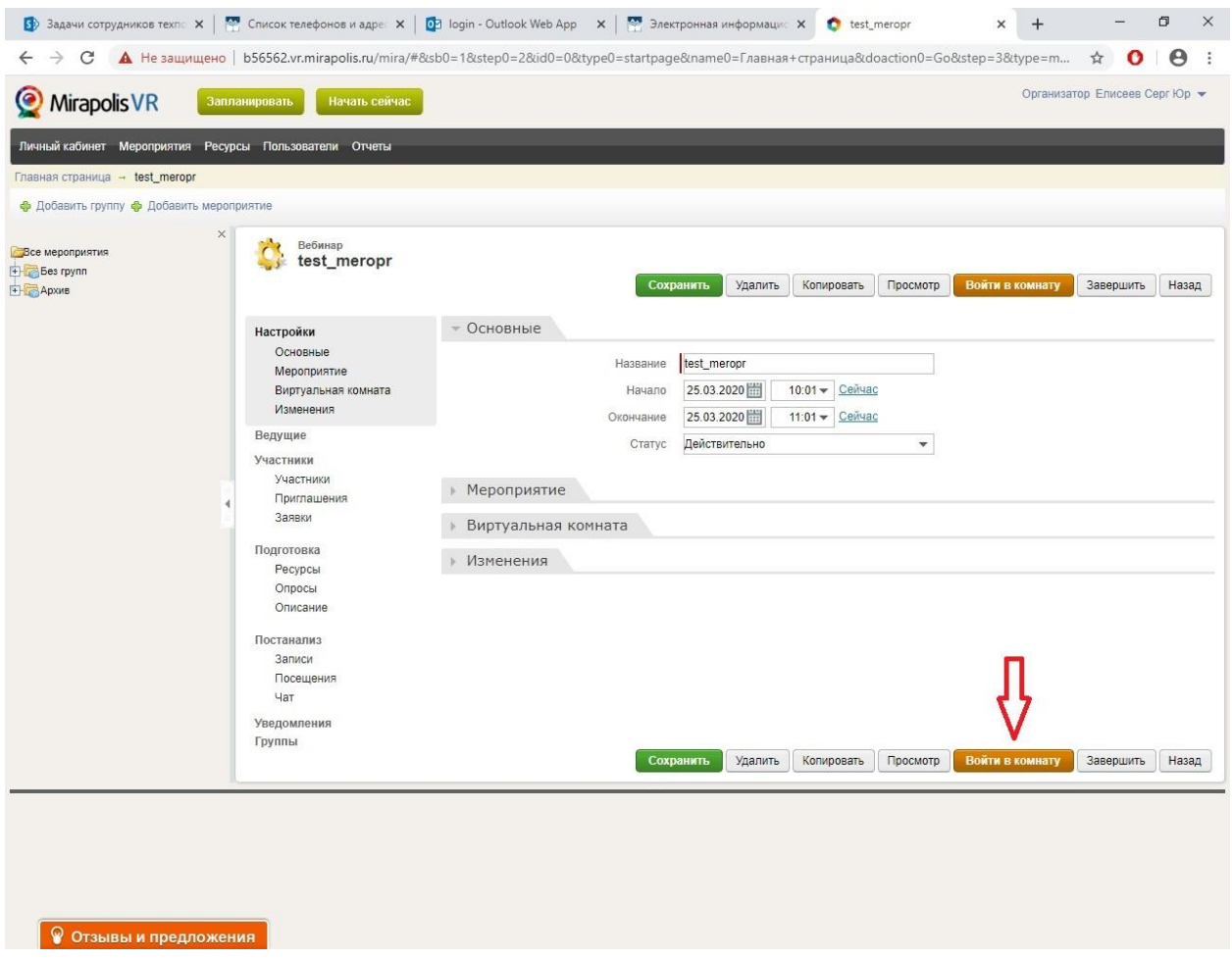

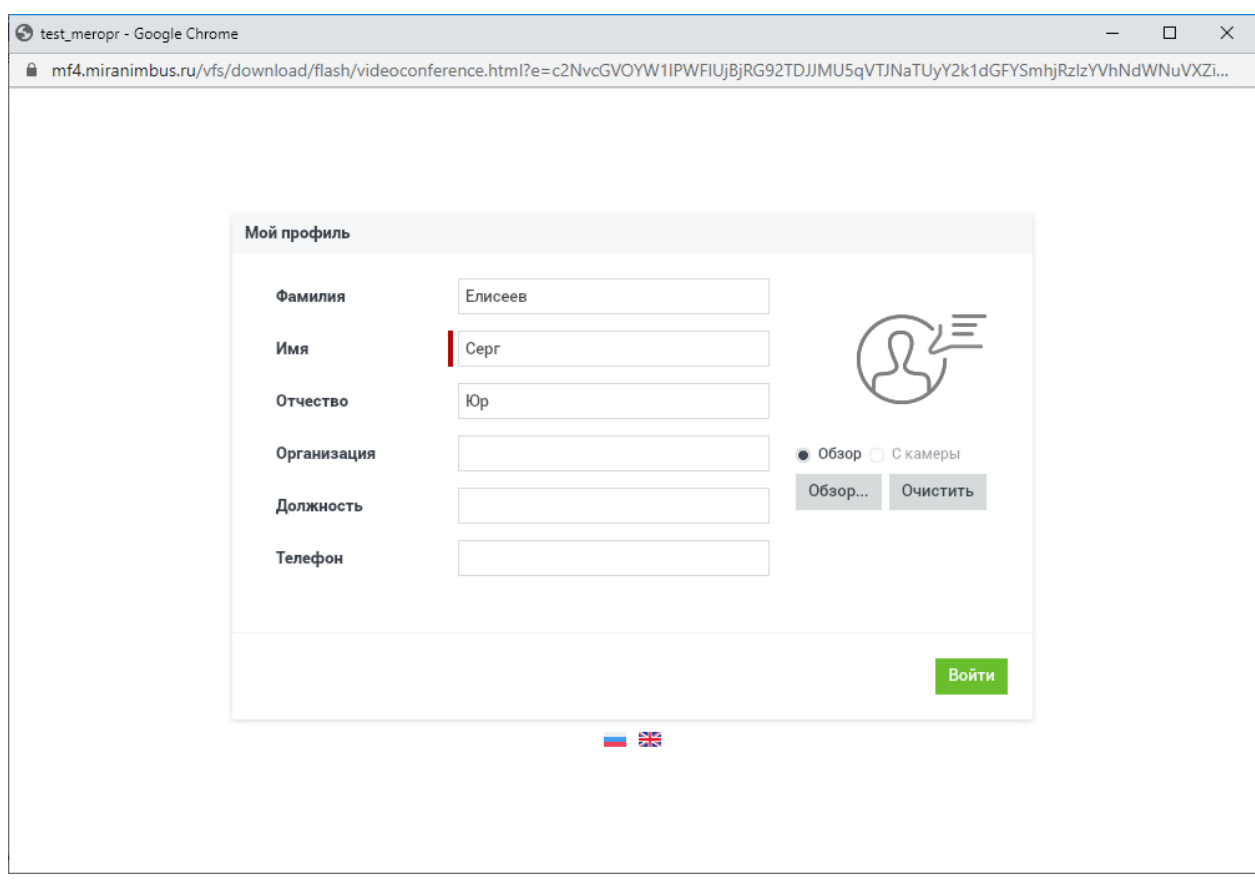

# 8. Указываем ФИО и еще раз нажимаем «Войти»

9. Открывается окно помощника.

Здесь можно проверить и настроить камеру\микрофон, настроить вид комнаты, познакомиться с элементами управления, а также пригласить участников.

Если ничего из перечисленного не требуется, нажимаем кнопку «Спасибо, ничего не надо»

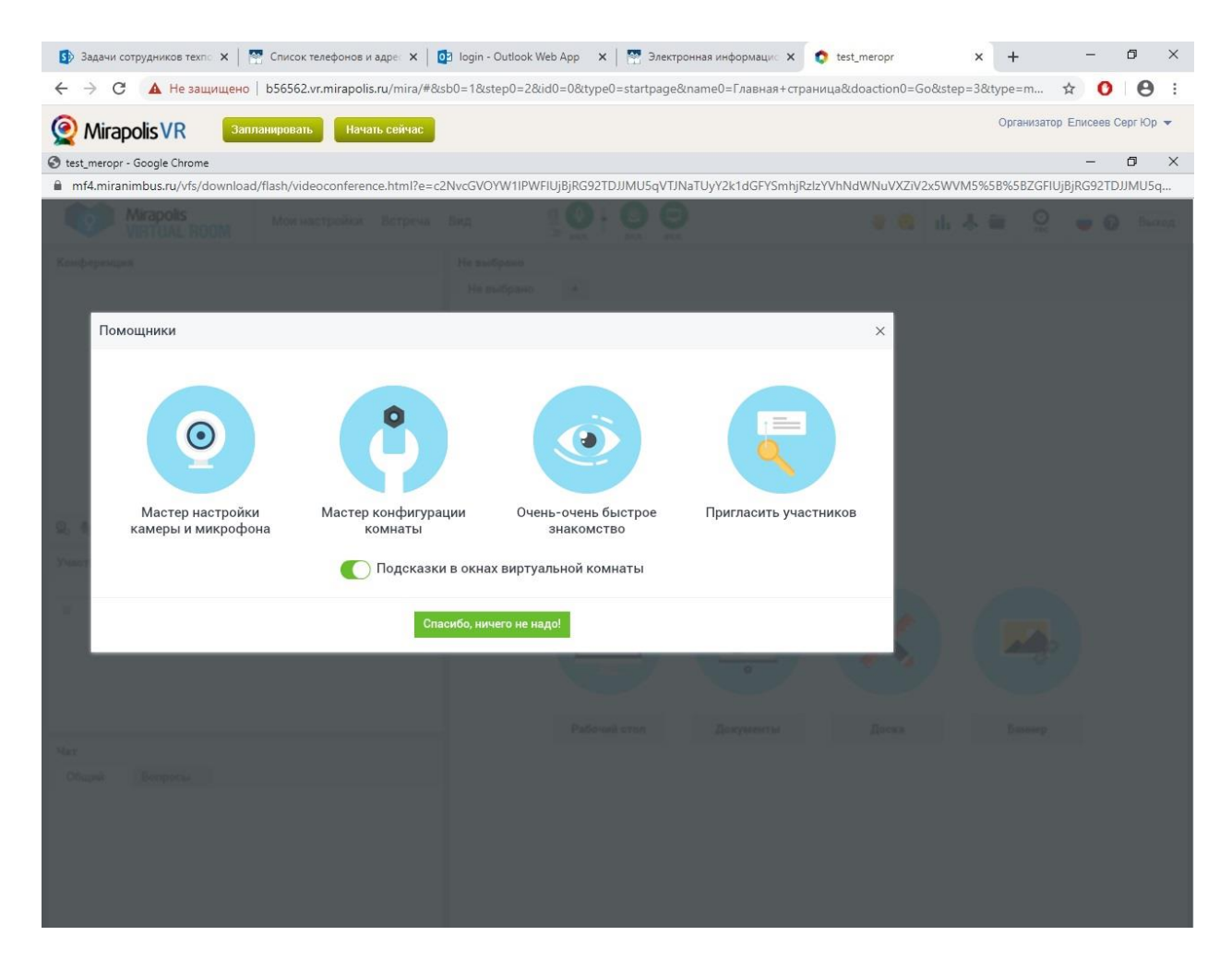

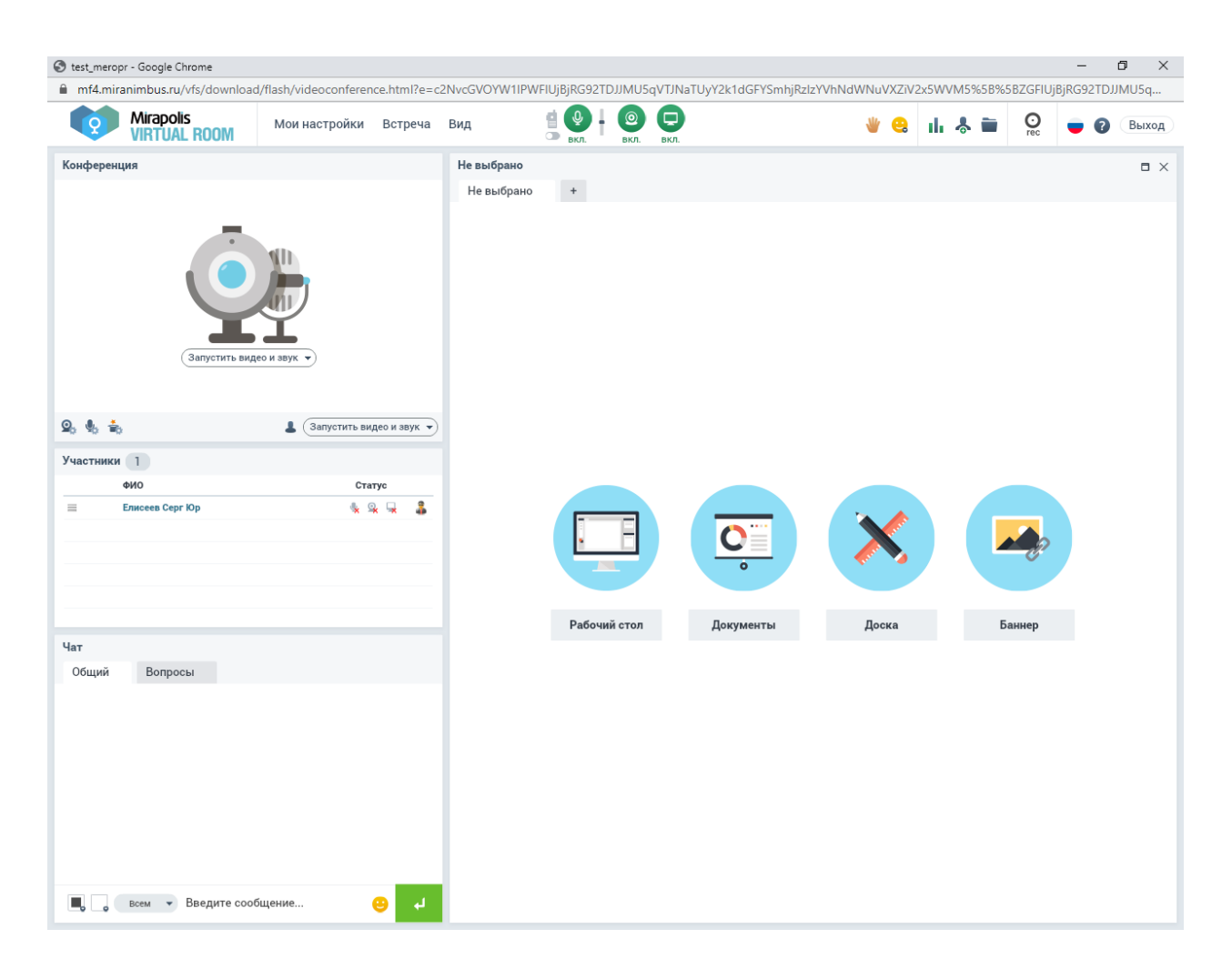

Трансляция запущена. В процессе трансляции можно загружать документы, показывать презентацию, рисовать на доске, демонстрировать рабочий стол компьютера и показывать программы со своего компьютера.

С подробной инструкцией можно ознакомиться по адресу: <http://www.masu.edu.ru/files/eios/vks-mirapolis.pdf>